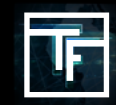

يرجى ملاحظة: عندما تريد ربط لافتة أو مقاطع فيديو بحملة ، ضع في اعتبارك أنه لن يتم عرض سوى لافتات أو مقاطع فيديو تتناسب مع التنسيق (الأشكال) المطلوب للحملة.

على سبيل المثال ، إذا كنت ترغب في ربط لافتة بحملة Tower ، فلن يتم عرض سوى لافتات البرج. لذلك إذا لم تشاهد لافتة في القائمة ، فذلك يرجع إلى أن هذا النوع من الشعارات ال يتناسب مع الحملة المحددة.

## **الخطوة :1 إعدادات الحملة**

اختر الحملة الموجودة في قائمتك والتي تتطلب أن يكون هناك لافتة (لافتات) أو فيديو (مقاطع) مرتبطة. يمكنك أيضًا إضافة لافتات أو مقاطع فيديو متعددة إلى حملة لديها بالفعل رابط / لافتات (فيديو) مرتبطة. يمكن أن تحتوي الحملة على من 1 إلى 50 شعار أو فيديو (مقاطع) مرتبطة بها.

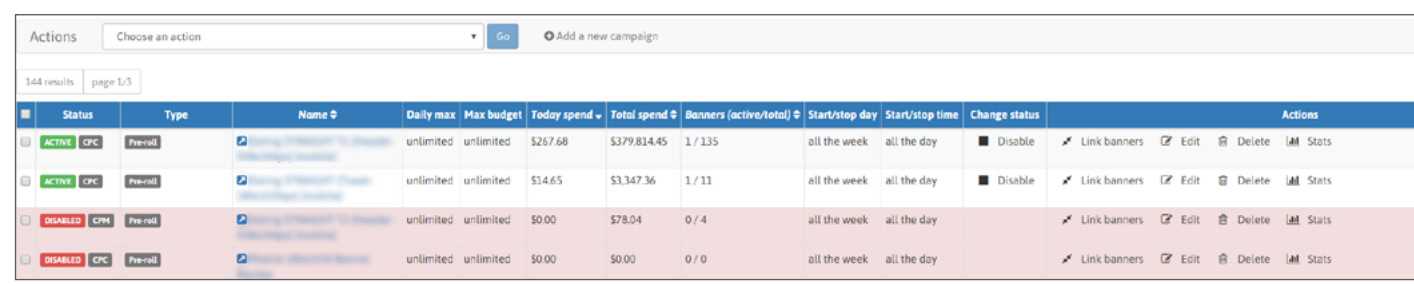

## **الخطوة :2 اذهب إلى قسم روابط البانر**

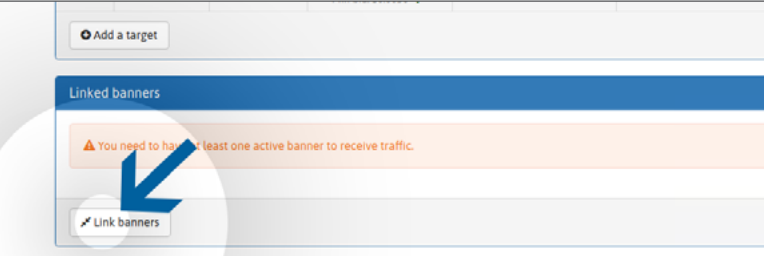

داخل الحملة ، لديك قسم يسمى "الشعارات المرتبطة" (أدناه "الأهداف") حيث ستجد زر "لافتات الروابط". انقر عليها لفتح لافتة أو قائمة الفيديو الخاصة بك.

## **الخطوة :3 الفتات االرتباط**

اختر الشعار (الشعارات) أو الفيديو (مقاطع الفيديو) المدرجة على الليسار والتي ترغب في استخدامها للحملة ، ثم انقر فوق الزر الأخضر "رابط". يمكنك تحديد أي نوع مثل "ACTIVE" banner (s) أو الفيديو (مقاطع الفيديو) (تمت مراجعته بالفعل وتمت الموافقة عليه) ، ولكن أيضًا "RESERVE" (لم تتم مراجعته بعد).

ً إذا كانت قائمة البانر / الفيديو الخاصة بك كبيرة جدا ، فيمكنك بسهولة استرجاع أي الفتة / مقطع فيديو معين من خالل البحث باستخدام اسم البانر / الفيديو في حقل "الفتات التصفية".

بمجرد الربط ، ستتم إضافة بانر (مقاطع) الفيديو / مقاطع الفيديو (محجوز)إلى قائمة انتظار المراجعة. إلى أن تتم مراجعة الشعارات / مقاطع الفيديو ، يجب أن تظل "معلقة".

يرجى ملاحظة: يجب ألا تتجاوز عملية المراجعة 24 ساعة خلال الأسبوع ، و 72 ساعة إذا تم تقديمها قبل أو خلال عطلة نهاية الأسبوع.

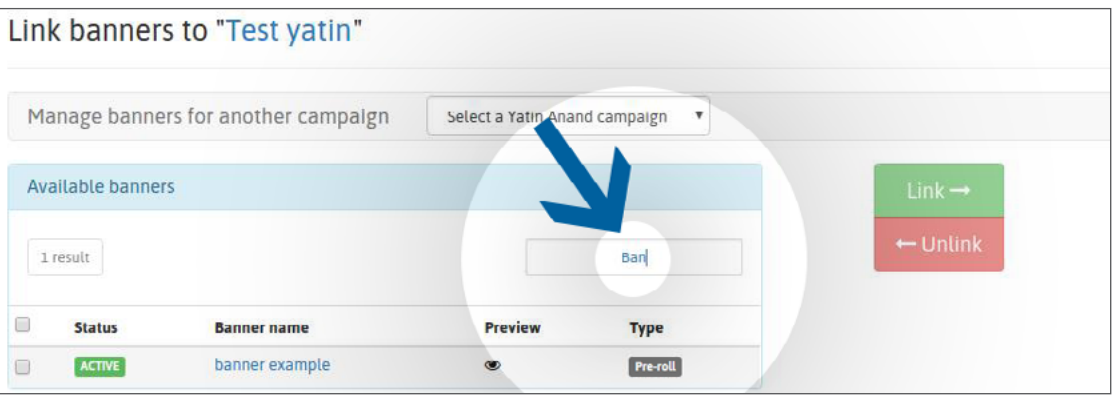

بمجرد المراجعة ، سيتم وضع علامة على لافتة (مقاطع) / فيديو (مقاطع):

الحالة "النشطة": تمت الموافقة على شعارك من قبل فريق المراجعة الخاص بنا.

الحالة "مرفوض": تم رفض شعارك من قِبل فريق المراجعة الخاص بنا لأنه لا يتوافق مع سياسة الشعارات الخاصة بنا

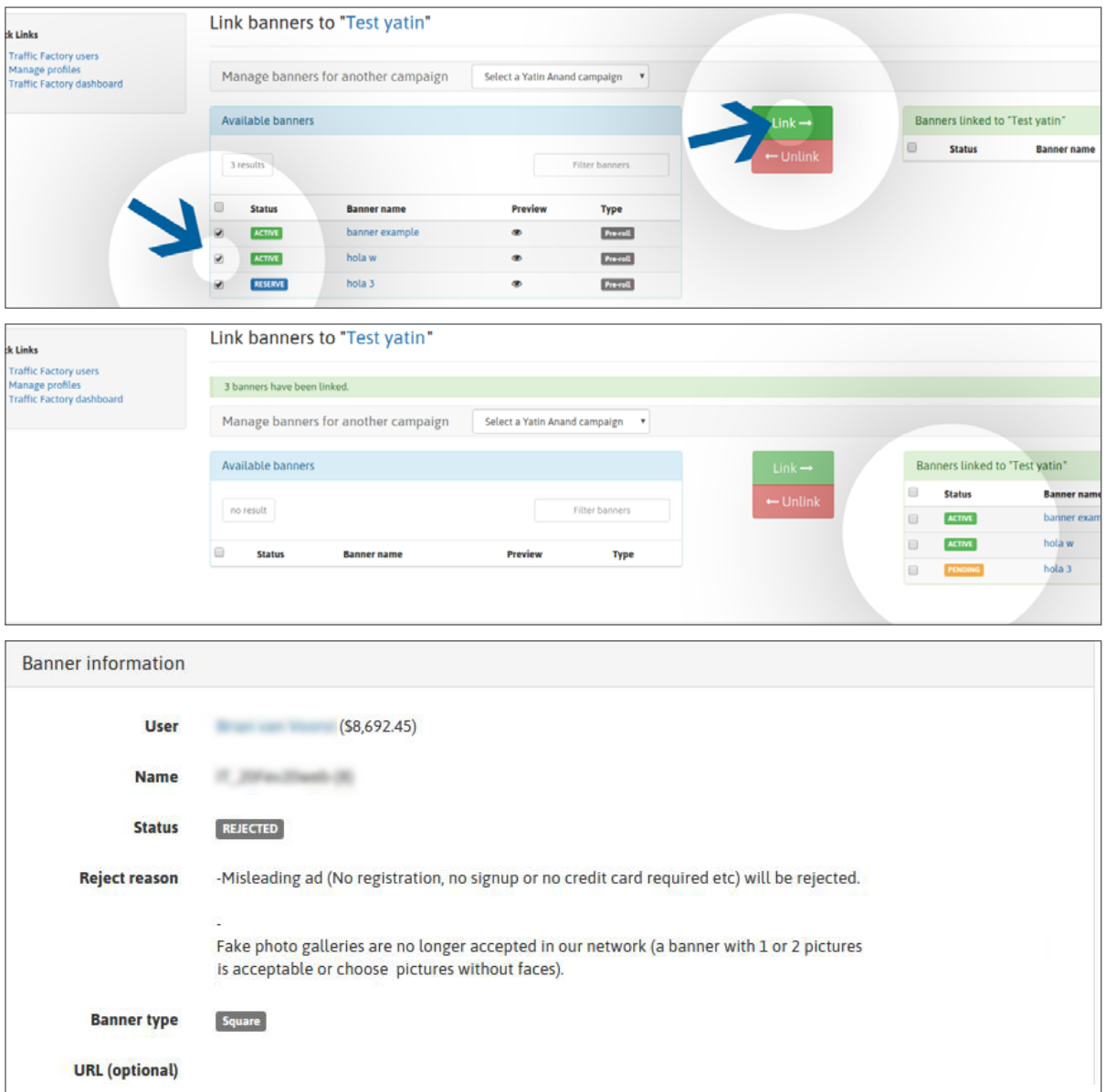

إذا تم رفض شعارك / مقطع الفيديو الخاص بك من قِبل فريق المراجعة الخاص بنا ، يمكنك معرفة السبب في قسم الشعارات / الفيديو ، قسم "معلومات الشعارات" ، ثم "رفض السبب".

> :ً إذا كان سبب الرفض ال يزال غير واضح ، فيرجى االتصال بفريق المراجعة الخاص بنا مباشرة [review@trafficfactory.com](mailto:review%40trafficfactory.com%20?subject=) :اإللكتروني البريد سكايب: مراجعة

## **الخطوة :4 تلقي حركة المرور**

بعد الموافقة عليها:

- سيبدأ على الفور الفتة / مقاطع الفيديو الخاصة بك في تلقي حركة المرور إذا كانت مرتبطة بحملة نشطة. - لن نتلقى البانر (الشعارات) / مقاطع الفيديو الخاصة بك حركة المرور إلا بعد تنشيط حملتك إذا كانت مرتبطة مسبقًا بحملة غير نشطة

انقر هنا لمعرفة كيفية تنشيط الحملة

إذا كانت حملتك CPM ً تحتوي على عدة الفتات / مقاطع فيديو ، فستتلقى زيارات بناء على معدل العرض.

انقر هنا لمعرفة المزيد عن ميزة معدل العرض

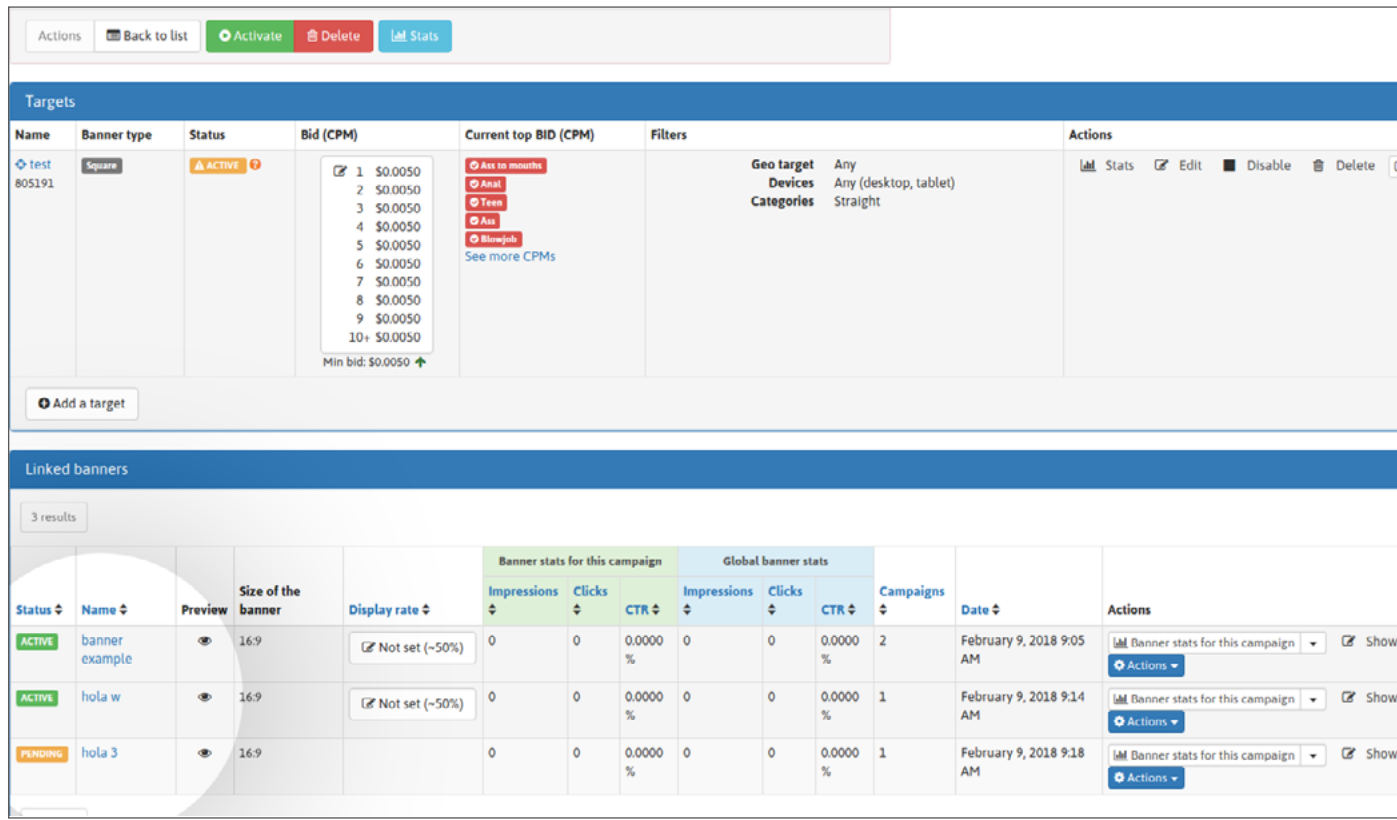

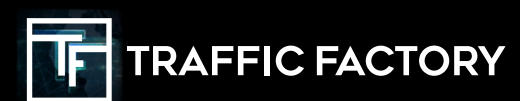

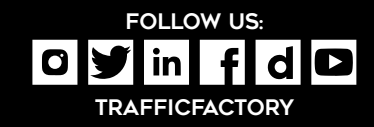